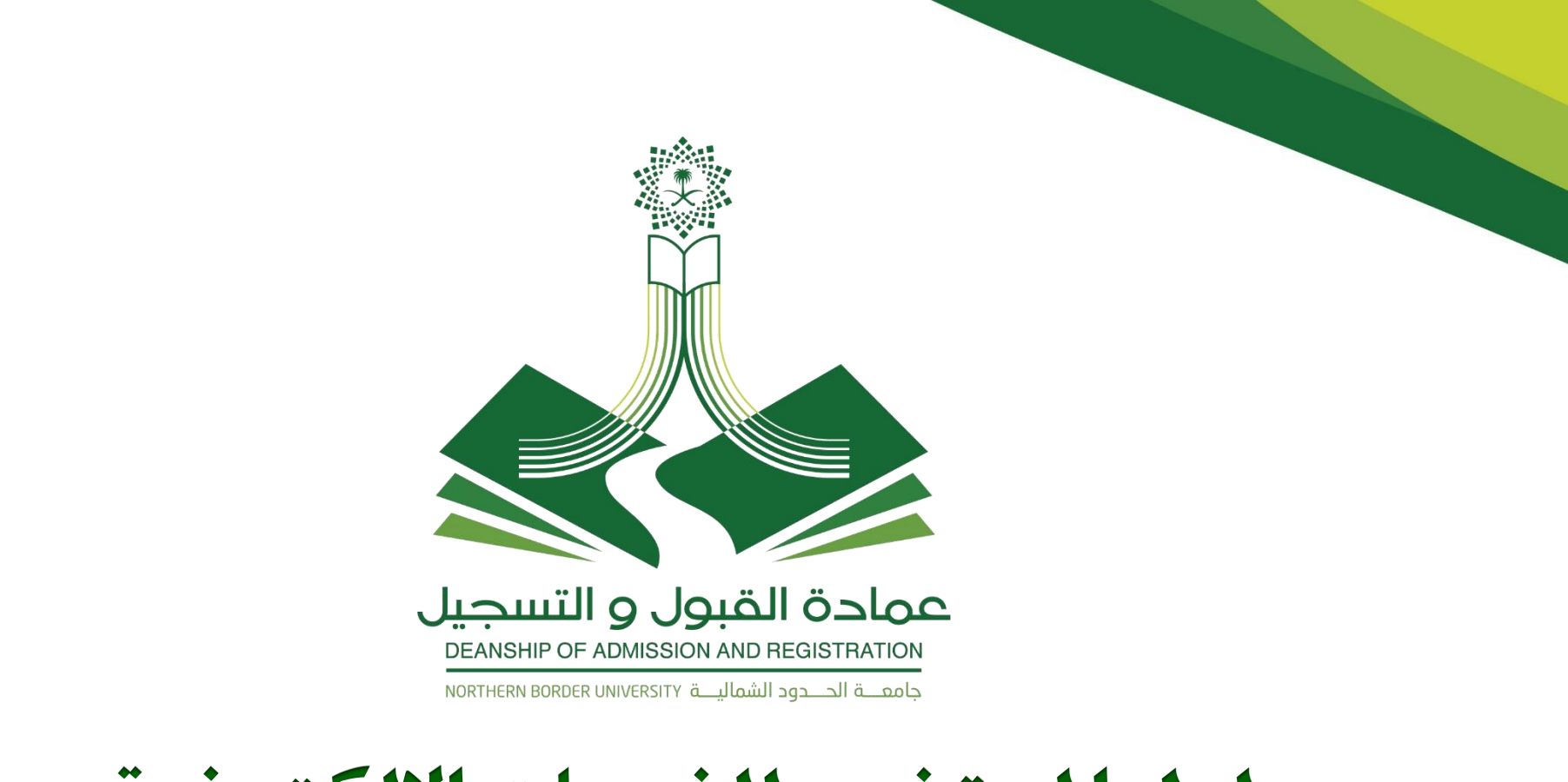

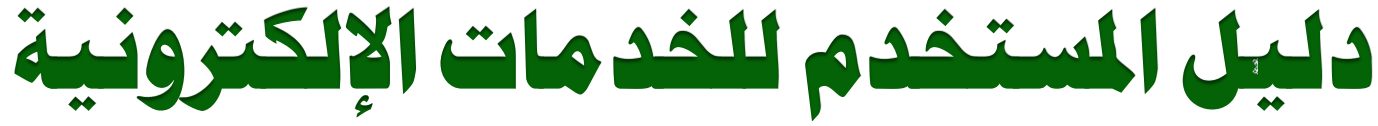

# لطلبة جامعة الحدود الشمالية

www.nbu.edu.sa

Twitter: @DAR\_NBU Phone: 920000540

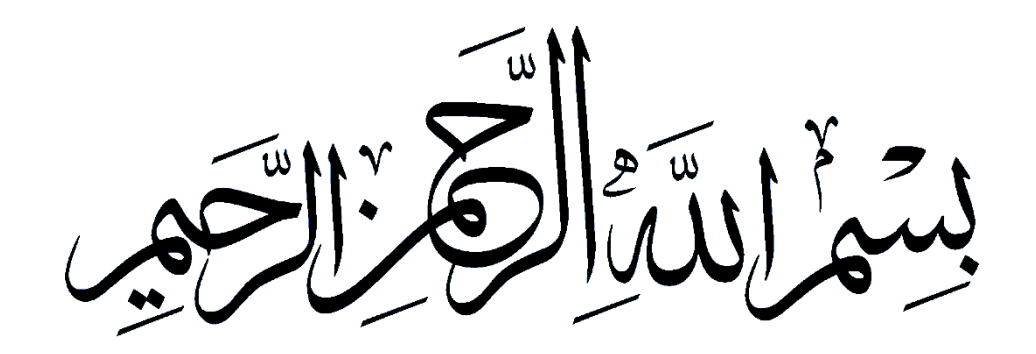

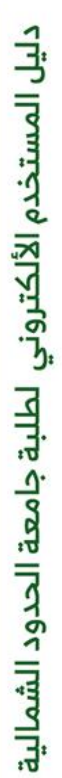

**2**

### عمادة القبول و التسجيل DEANSHIP OF ADMISSION AND REGISTRATION .<br>جامعــــة الحــــدود الشماليـــة NORTHERN BORDER UNIVERSITY

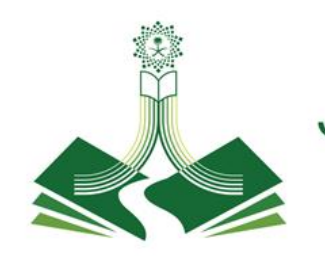

# المحتويات

مقدمة 

•

•

•

•

•

•

•

•

•

•

•

•

•

- اهداف الدليل  $\overline{\phantom{a}}$
- العمليات والإجراءات
- طريقة الدخول للنظام
	- الصفحة الرئيسية
- المعلومات الشخصية
	- تغيير الرمز السري
	- قائمة الطالب
- قائمة التسجيل

 $\begin{array}{c} 7 \\ 7 \\ 6 \end{array}$ 

٤

٣

٣

0 7 V A 9

 $\circ$ ٦  $\checkmark$ ٨ ٩

10 11  $14$  $17$ 1**Y**  $\Lambda$  $\mathbf{y}$ .  $\mathbf{r}$  $Y\xi$  $77$  $YV$  $\mathbf{Y}$  $79$ 

- حذف واضافة مقرر
- االطالع على الجدول
	- سجالت الطالب
		- طلب خدمة •
	- تحويل داخلي بين الكليات •
		- انسحاب من مقرر
- تأجيل فصلي
	- اعتذار فصلي
		- الفرق بين التأجيل واالعتذار • •
			- خدمة متوقع تخرجه
	- عرض حاالت الطلب
- الخروج من النظام •

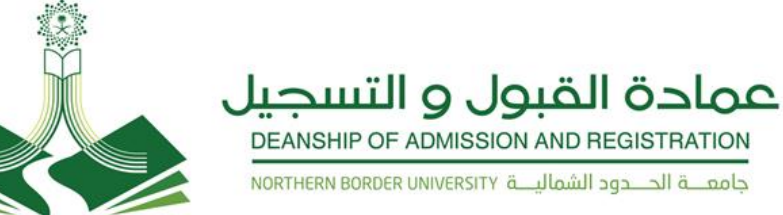

## **المقدمة :**

تعد عمادة القبول والتسجيل الداعم الأول لكل طالب جامعي فهي بوابة الطالب للجامعة وهي التي تُعنى به وبشؤونه الأكاديمية والتعليمية من القبول الى التخرج ، لذلك عملت على توفير بيانات اكاديمية عن الجامعة وكلياتها العلمية وتخصصاتها وشروط القبول فيها ولاطلاع الطلبة على كافة الأنظمة واللوائح الجامعية التي يحتاجها خلال مسيرتهم التعليمية وفقاً لما جاء في لائحة الدراسة والاختبارات للمرحلة الجامعية فلذلك عمدت عمادة القبول والتسجيل بجامعة الحدود الشمالية بتقديم أفضل الخدمات وفق متطلبات الجودة التي تركز على الدقة في الأداء مع تسخير التقنية الحديثة لتكون رائدة ومتميزة في خدمة العملية التعليمية. وقد حققت العمادة خطوات ملموسة نحو تطوير النظام الأكاديمي الذي يمكن الطالب من إجراء جميع معاملاته إلكترونياً وقد أولت عمادة القبول والتسجيل أهمية خاصة لتوعية الطلبة من خلال توفير دليل

المستخدم للخدمات اإللكترونية.

### **أهداف الدليل :**

**يهدف هذا الدليل** لمساعدة المستفيدين من الخدمات اإللكترونية من طلبة جامعة الحدود الشمالية. ومعرفة آلية العمليات واإلجراءات وخطوات تنفيذها وذلك حسب الضوابط والشروط المذكورة في الئحة الدراسات واالختبارات للمرحلة الجامعية والقواعد التنفيذية لها بجامعة الحدود الشمالية

**3**

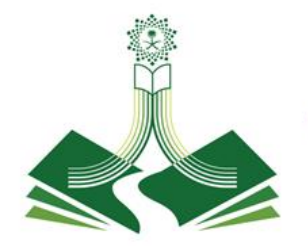

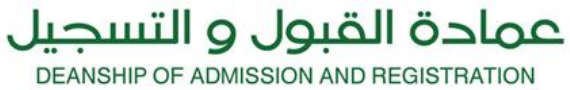

جامعـــــة الدــــدود الشماليــــة NORTHERN BORDER UNIVERSITY

# العمليات والإجراءات

www.nbu.edu.sa

دليل المستخدم الألكتروني لطلبة جامعة الحدود الشمالية

**4**

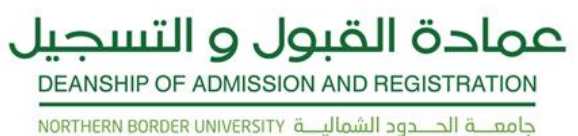

### طريقة الدخول للنظام :

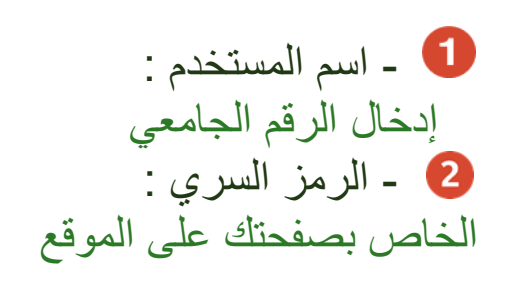

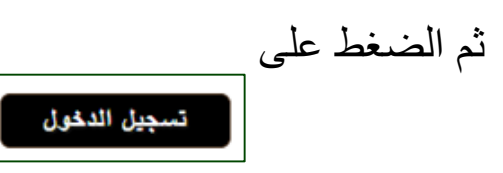

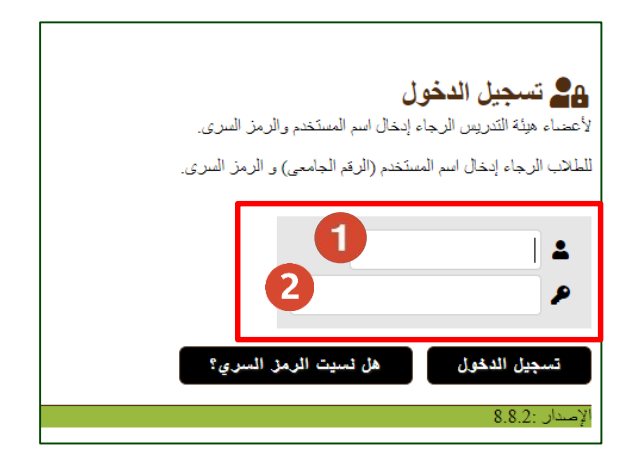

\* في حال تعذر الدخول أو نسيت الرمز السري عليك مراجعة الكلية

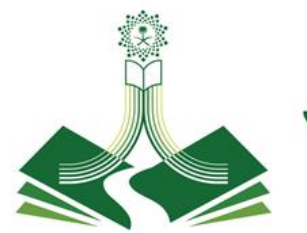

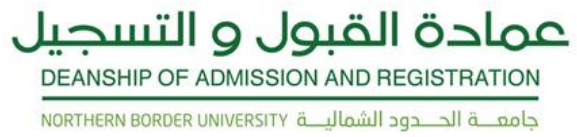

### الصفحة الرئيسية :

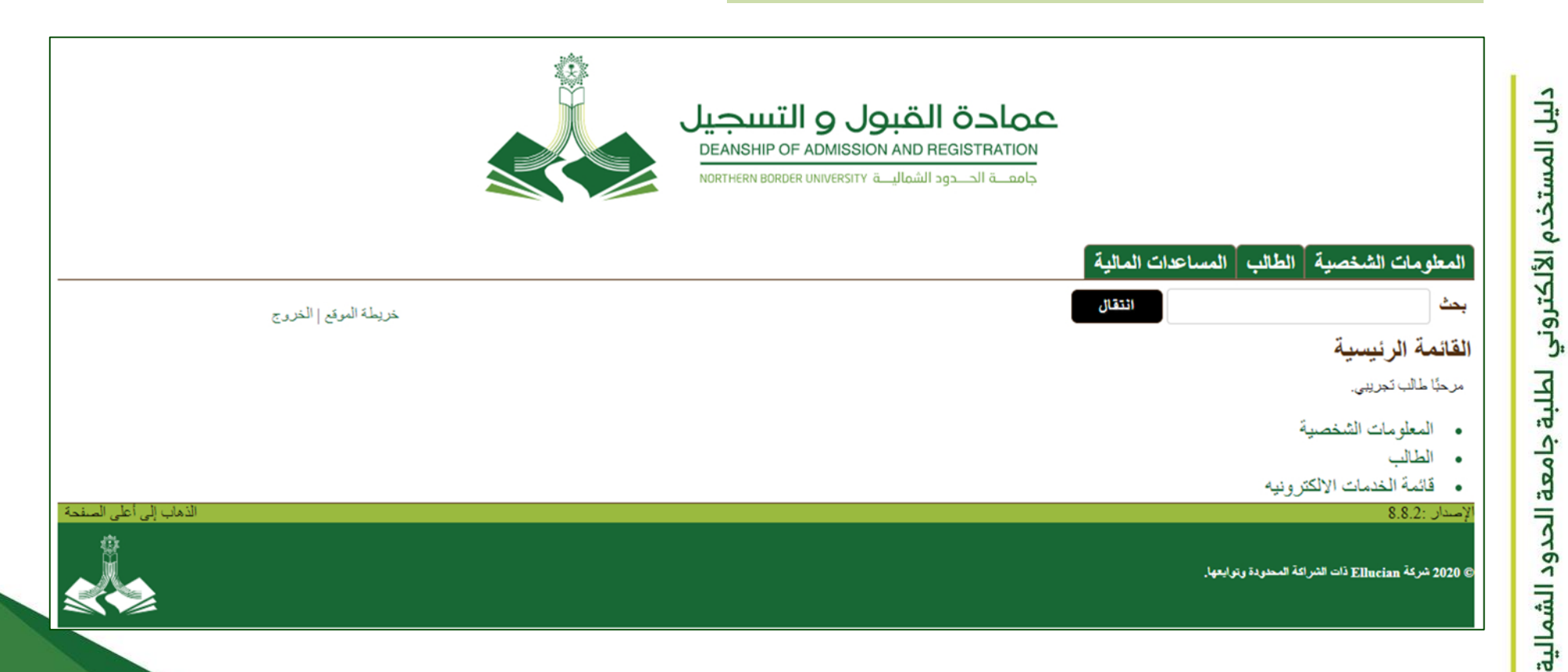

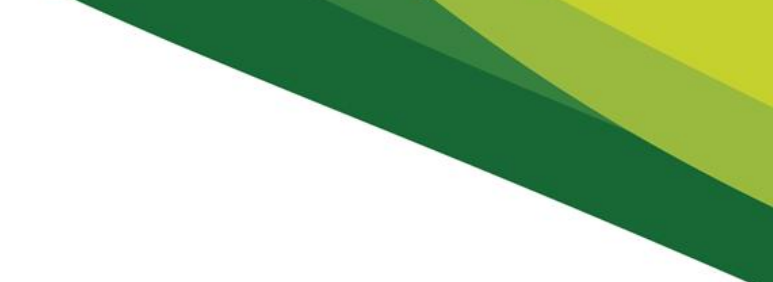

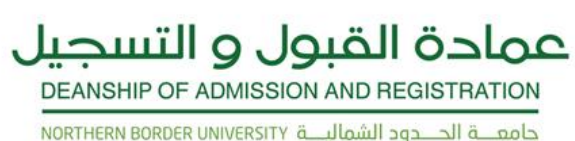

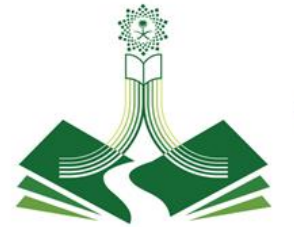

### المعلومات الشخصية

تحتوي على بيانات الطالب الشخصية من ( عناوين وأرقام الهواتف والبريد الإلكتروني ) وأيضا لتحديث هذه البيانات وتغيير الرمز السري و سؤال الأمان والاطلاع على الاستطلاعات العامة

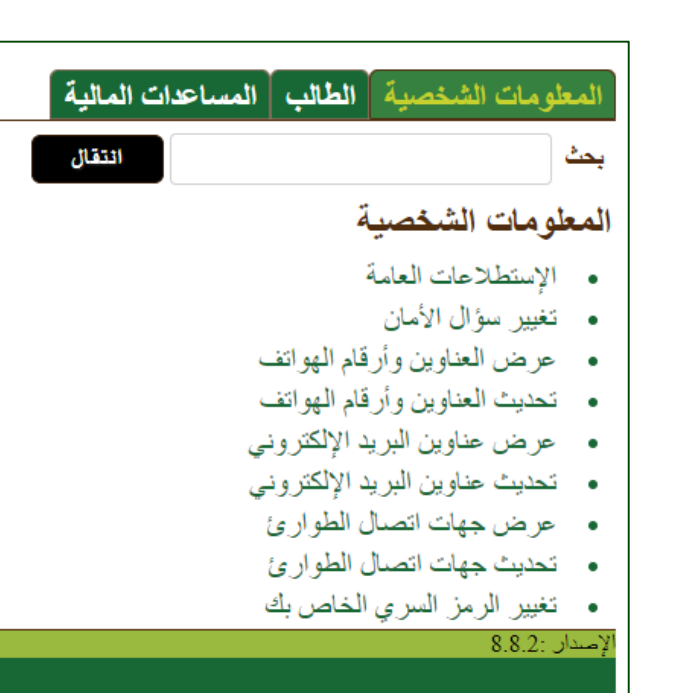

© 2020 شركة Ellucian ذات الشراكة المحدودة وتوابعها.

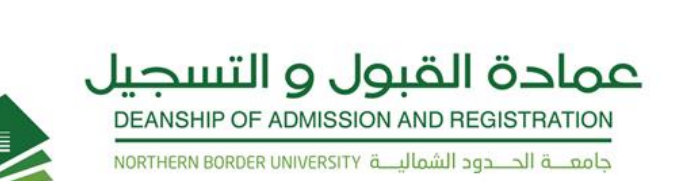

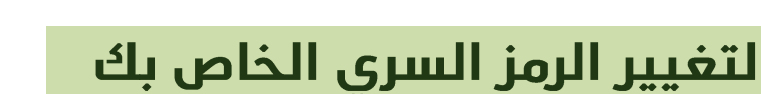

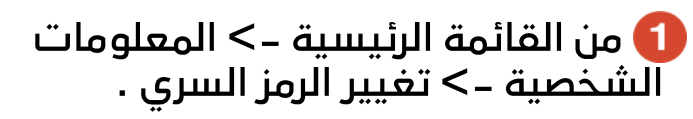

3 تعبئة البيانات كما موضح بالصورة .

8 بعد الانتهاء من تعبئة البيانات السابقة الضغط على تغيير الرمز السرى وفي حال التراجع عما سبق الضغط إعادة الاعداد .

4 تم تغيير الرمز السري بنجاح .

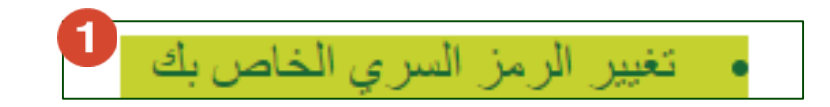

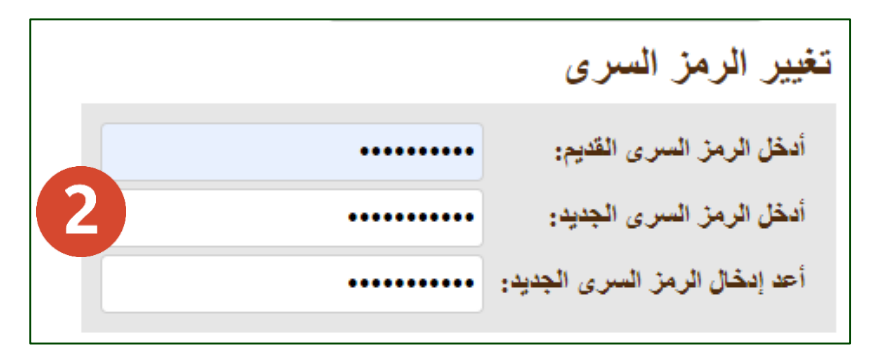

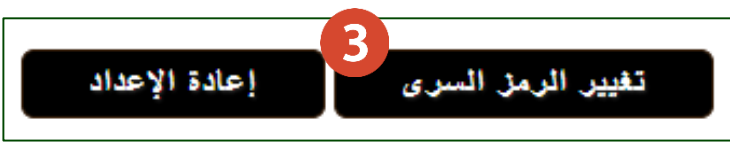

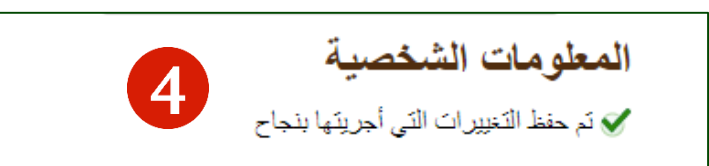

 $\boldsymbol{\Lambda}$ 

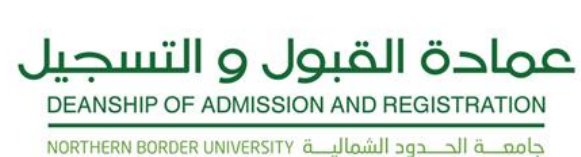

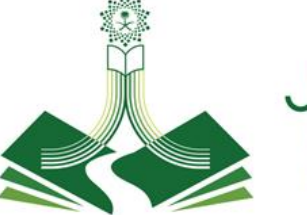

### قائمة ( الطالب )

### • التسجيل :

•

التحقق من حالة التسجيل الخاصة بك والجدول الدراسي ثم الحذف أو اإلضافة .

### سجلات الطالب : •

عرض اإليقافات الخاصة بك، والدرجات وكشوف بيان الدرجات

> حضور وغياب الطلبة ؛ **ATTENDANCE TRACKING** للاطلاع على الغياب والحضور

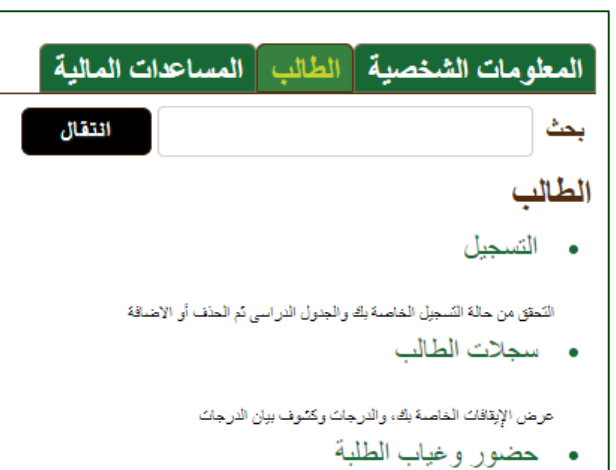

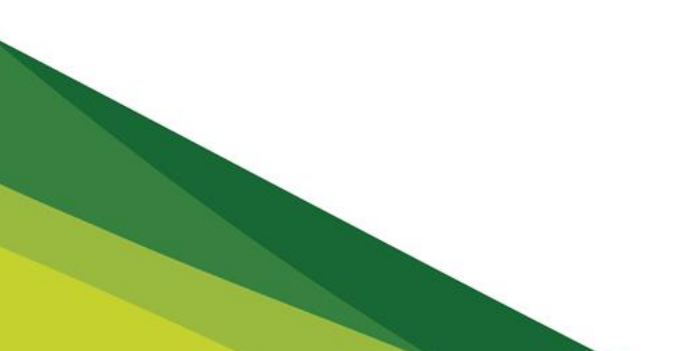

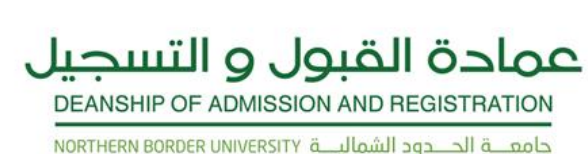

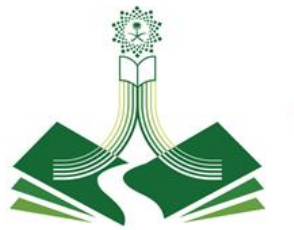

### قائمة ( التسجيل )

- **اختيار الفصل الدراسي : يجب عليك اختيار الفصل قبل البدء بالعملية أو تنفيذ إجراء ما .**
	- **الحذف واإلضافة لحذف مقرر أو مادة**
	- **البحث عن مقرر للتسجيل :للبحث عن الرقمي المرجعي لمقرر ما .**
- **خيارات تغيير الفصل : يمكنك تغيير فصل دراسي محدد يحتوي على خيارات درجات متعددة أو وحدات دراسية متنوعة أو مراحل جامعية مختلفة يمكنك التسجيل به**
	- **الجدول األسبوعي : لعرض الجدول األسبوعي**
	- **جدول الطالب الدراسي : لعرض الجدول الدراسي للفصل الحالي** 
		- **حالة التسجيل :**
		- **التسجيل الحالي :**
- **السجل التاريخي للتسجيل :يمثل هذا السجل جميع المقررات التي تم دراستها من قبل و كذلك المقررات المسجلة حاليا اضافة الي جميع العمليات التي تمت اثناء التسجيل.**
- **تخطيطات الطالب : يمكنك مراجعة معلومات المواد المؤهلة لاللتحاق للدورة األكاديمية التالية.**
	- **جدول الطالب المختصر : لعرض جدول الطالب المختصر**

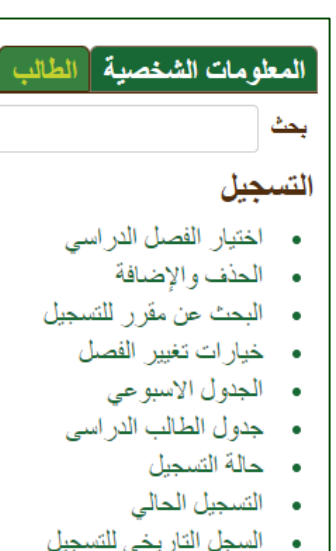

- تخطيطات الطالب
- جدول الطلاب المختصر \_

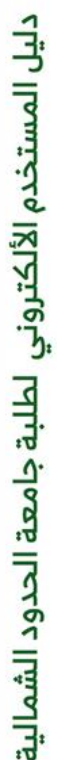

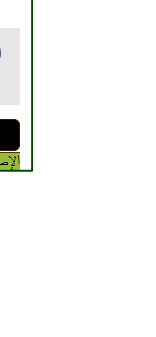

**11**

### -1 قبل عمل أي إجراء يجب اختيار الفصل من قائمة ( طالب ) أيقونة ( فصل التسجيل ) ثم من القائمة المنسدلة اختيار الفصل الدراسي أو نطاق التاريخ ثم تنفيذ .

حذف وأضافه مقرر

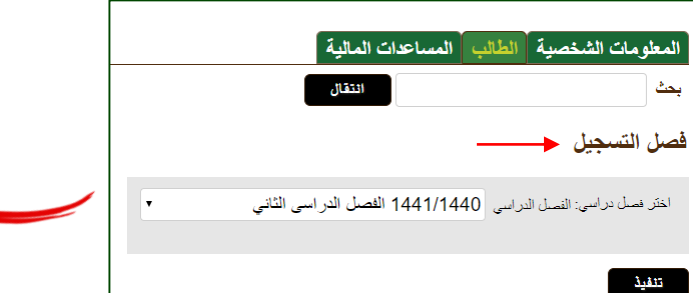

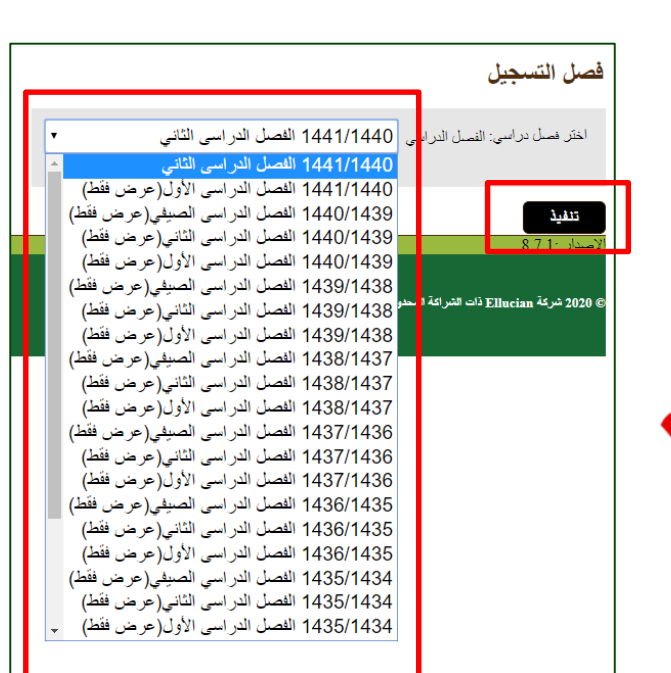

DEANSHIP OF ADMISSION AND REGISTRATION

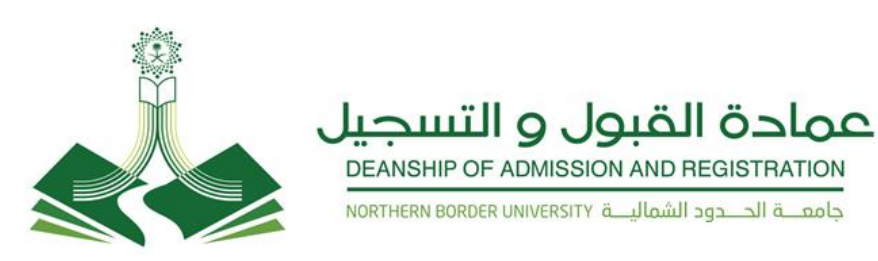

# حامعــــة الحـــدود الشماليـــة NORTHERN BORDER UNIVERSITY

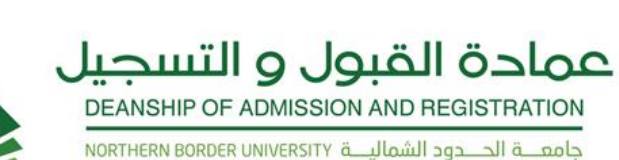

### حذف و أضافة مقرر

٢ـ نبحث عن الرقم المرجعي

للمقرر المراد حذفه ثم عرض

الشعب المتاحة عن طريق

البحث عن مقرر للتسجيل

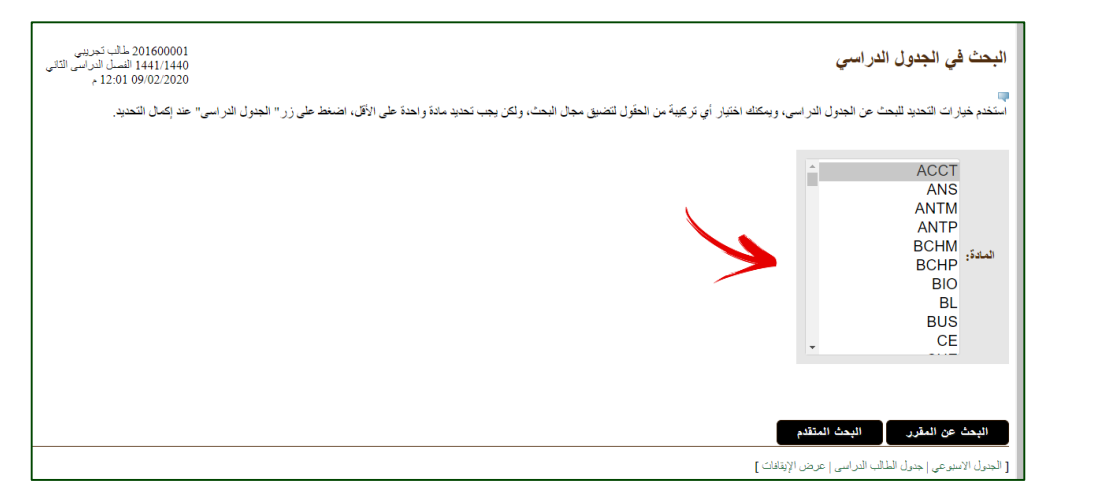

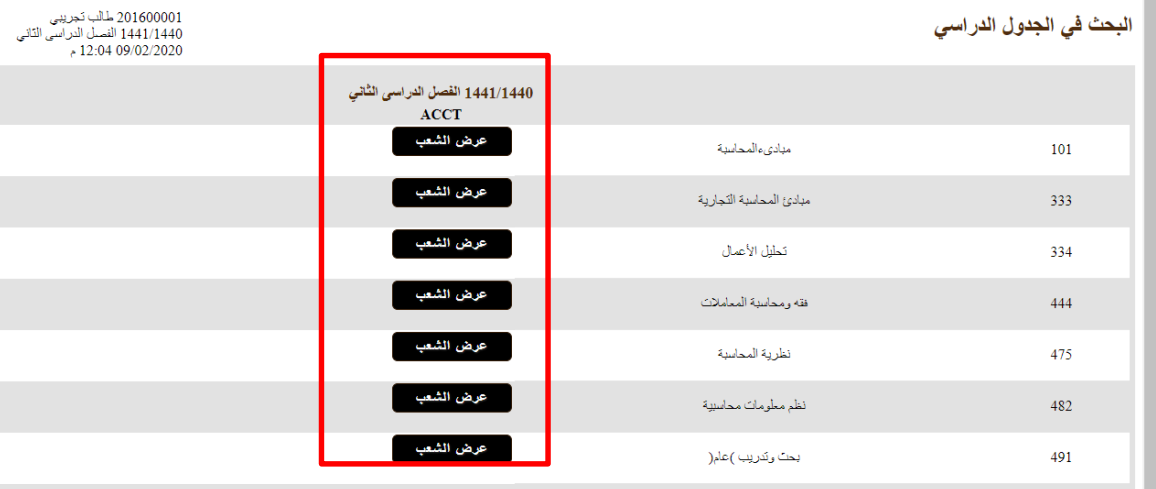

[الجدول الاسبوعي|جدول الطالب الدراسي|عرض احتساب الرسوم]

# دليل المستخدم الألكتروني لطلبة جامعة الحدود الشمالية

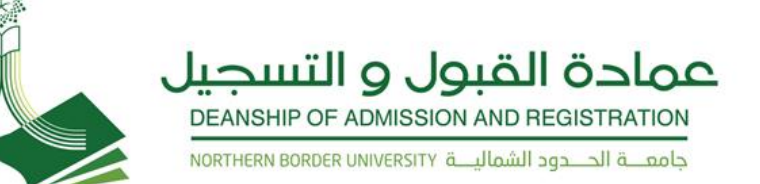

المجتمع

### حذف و أضافة مقرر

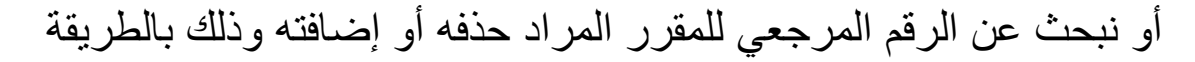

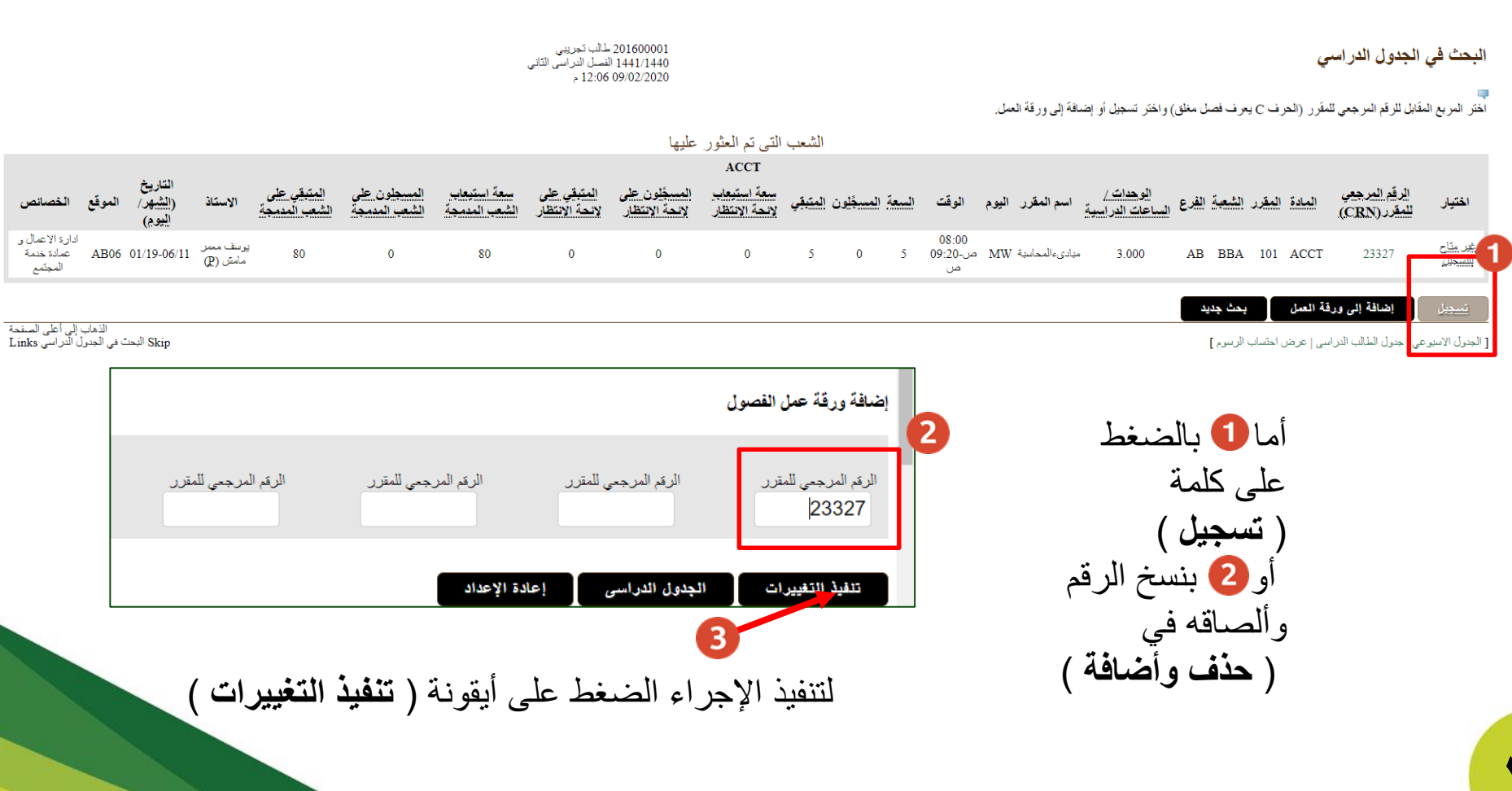

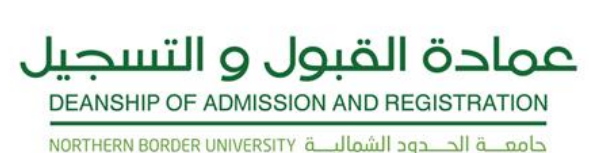

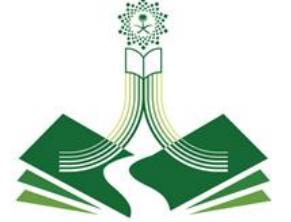

### الأطلاع على الـ

 $\overline{ }$ 

الوقت

المكان

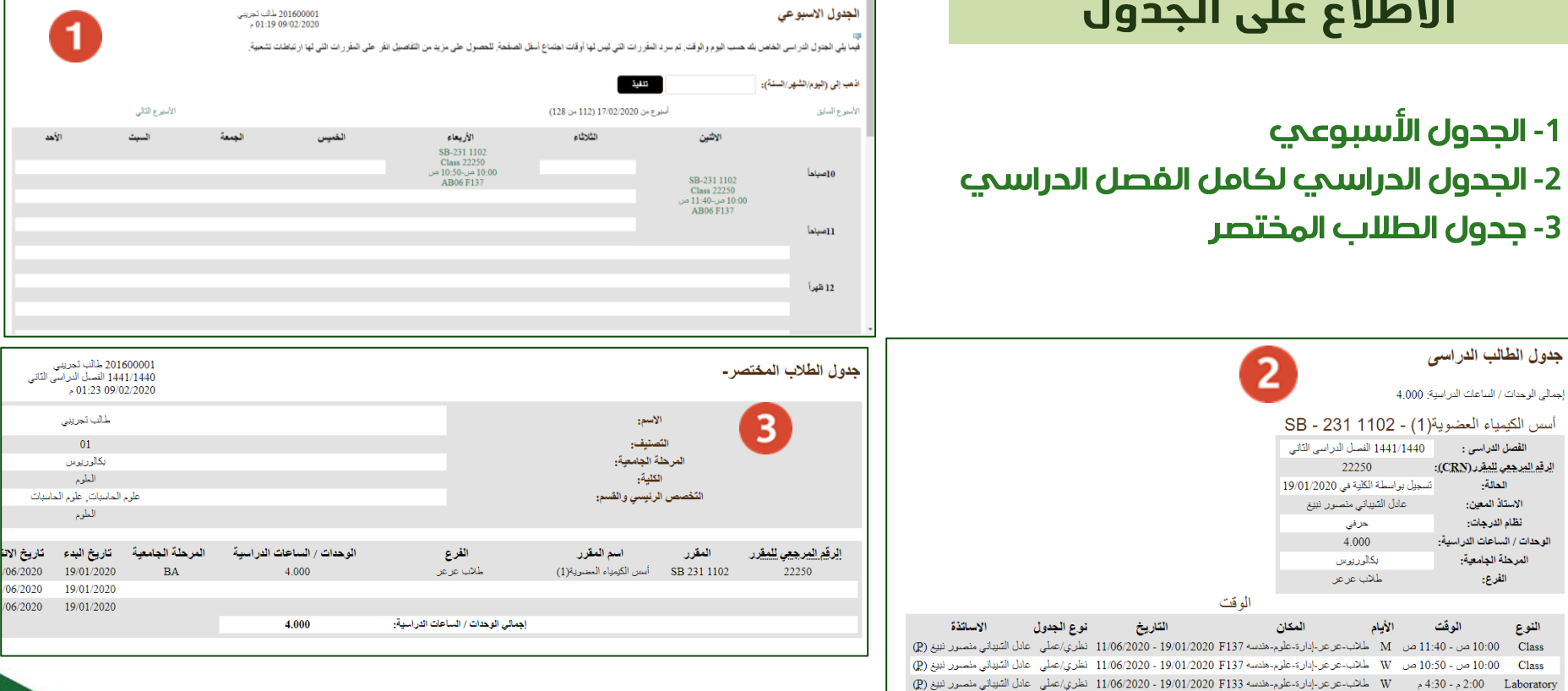

[ إظهار التَسجيلات الحالية | إظهار السجل التَاريخي للتَسجيل | الحذف والإحداقة | البحث في الجدول الدراسي ]

الأيام

1- الجدول الأسبوعي

أسس الكيمياء العضوية(1) - 1102 SB - 231

1441/1440 الفصل الدراسي الثاني

22250

تسجيل بواسطة الكلية في 19/01/2020

عادل القبياني منصور نبيغ

حرفى 4.000

بكالوريوس طلاب عرعر جدول الطالب الدراسي

إجمالي الوحدات / الساعات الدراسية: 4.000

الفصل الدراسي :

الرقم المرجعي للمقرر (CRN):

الحالة.

الاستاذ المعين: نظام الدرجات:

الوحدات / الساعات الدراسية: المرحلة الجامعية:

الفرع:

النوع

Class

عودة إلى السابق

الوقت

3- جدول الطلاب المختصر

 $\boldsymbol{\xi}$ 

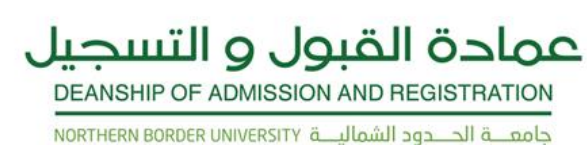

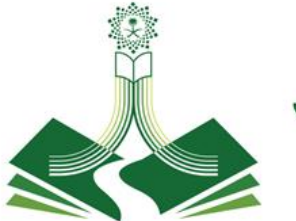

### الاطلاع على التسجيل

### 1- للاطلاع علمه حالة التسجيل 2- للاطلاع علمه التسجيلات الحالية 3- السجل التاريخي للتسجيل خلال دراستك الجامعية

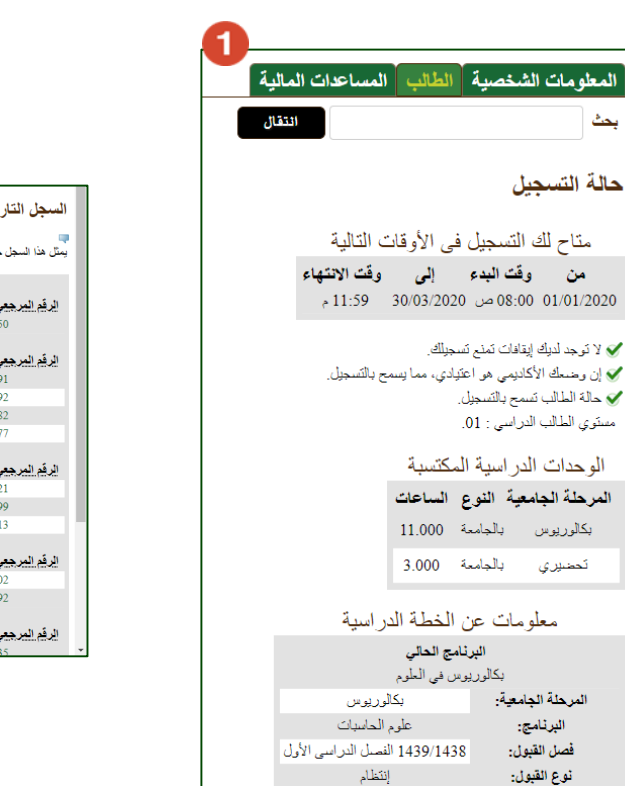

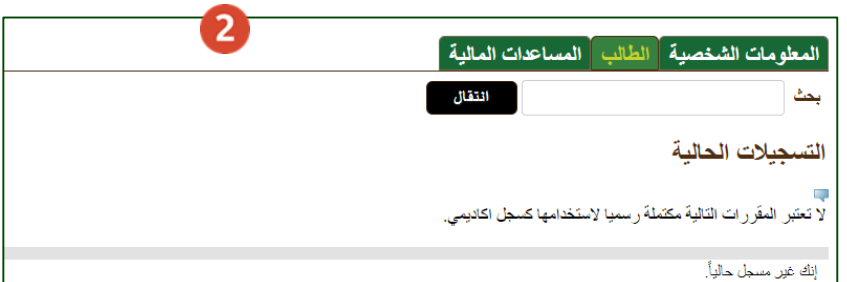

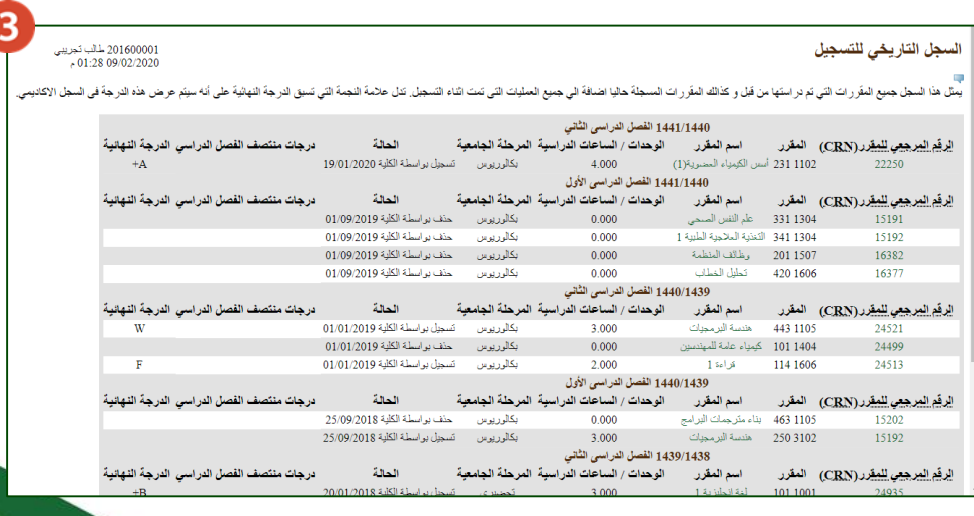

 $\bullet$ 

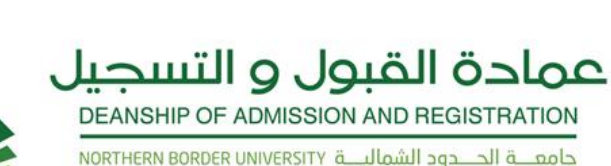

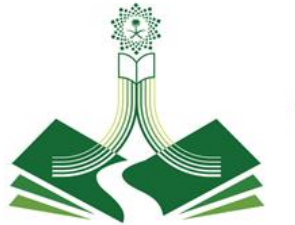

### سجلات الطالب

عرض الإيقافات

لعرض الايقافات الموجودة عليك ونوعها (إن وجدت )

الدرحات النهائية  $\bullet$ 

لعرض نتائج الدرجات النهائية لكل مقرر

سجل اكاديمي غير رسمي

لعرض السجل الأكاديهي كامل لجميع الفصول الدراسية

عرض معلومات عن الطالب  $\bullet$ 

لعرض معلومات الطالب أكاديميا

• تقييم الاستيبانات للطلبة

يجب عليك تعبئة الاستبيان لكل مقرر في نهاية كل فصل دراسي للاطلاع علمه درجاتك النهائية

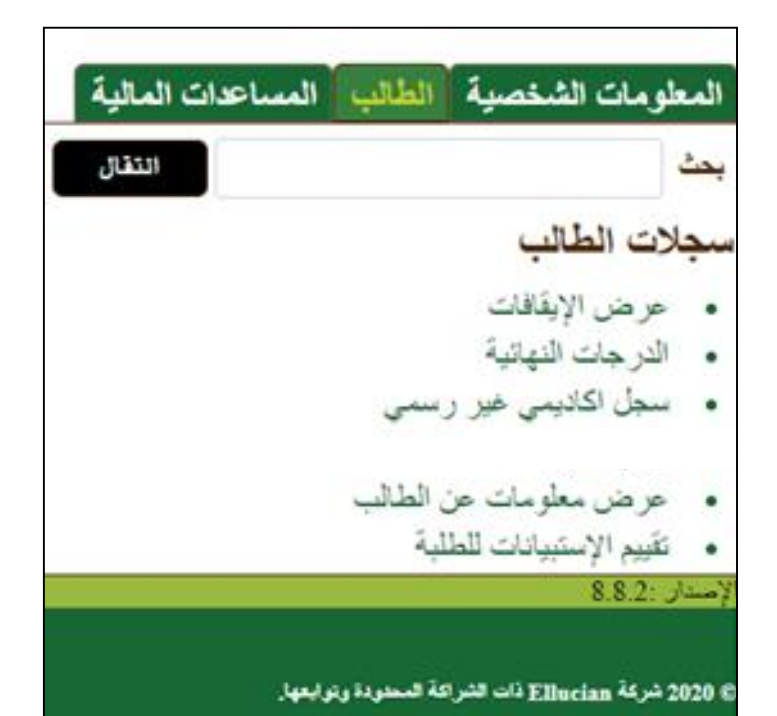

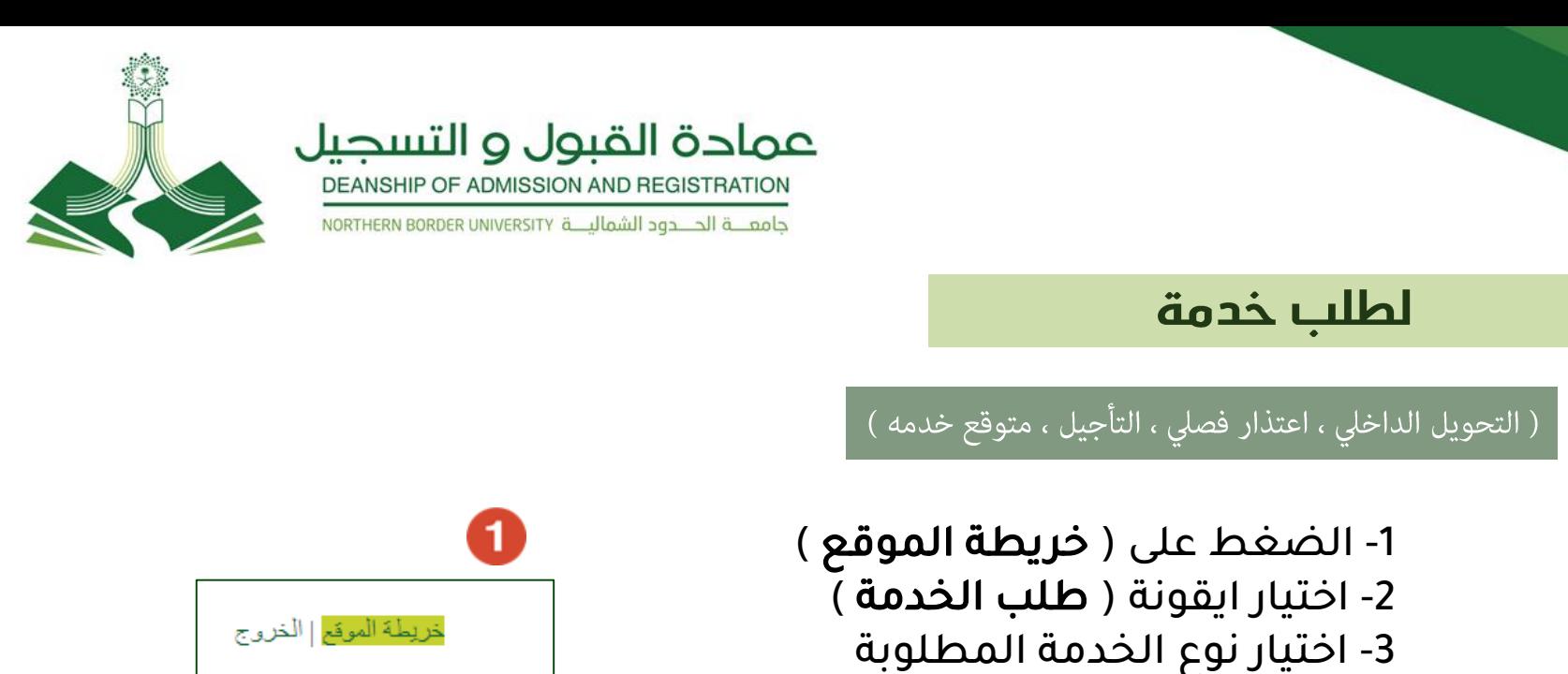

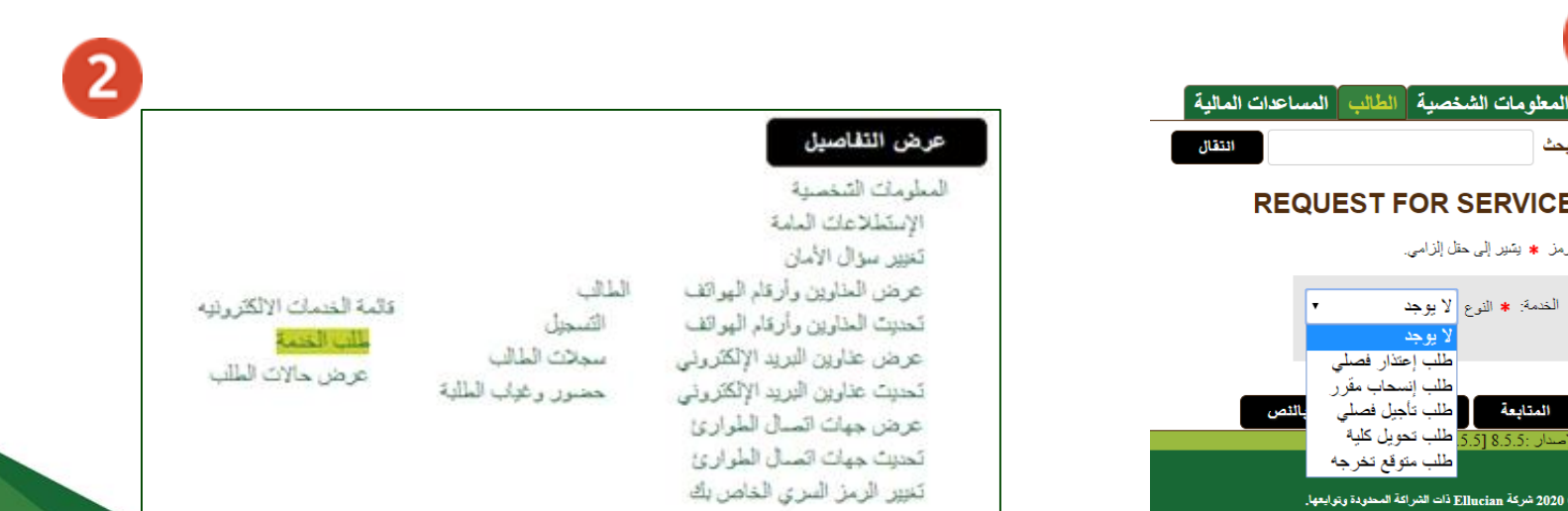

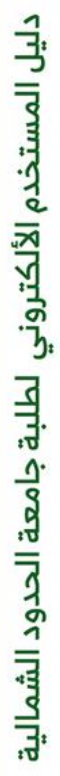

З

يحث

**REQUEST FOR SERVICE** 

لا يوجد

<mark>طلب إعتذار فصلي</mark>

طلب إنسحاب مقر ر

طلب متوقع تخرجه

أأطلب تأجيل فصلي

.<br>إصدار :8.5.5 [5.5] طلب تحويل كلية ً

@ 2020 شركة Ellucian ذات الشراكة المحدودة وتوابعها.

الرمز يشير إلى حقل إلزامي.

الخدمة: \* النوع لا يوجد

المتابعة

**17**

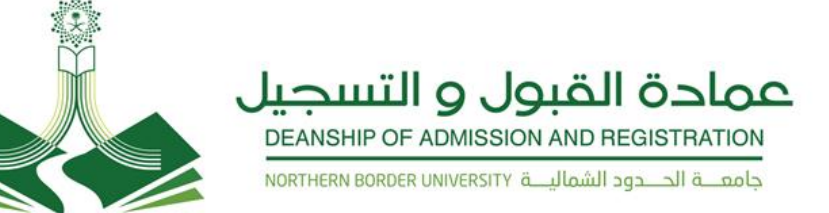

### التحويل الداخلى بين الكليات

يجوز للطالب التحويل بين الكليات ، وفق الآتى :

١ ـ أن يكون قد أمضى فصلاً دراسياً على الأقل في الكلية التي يرغب التحويل منها، بحيث لا تقل عدد الوحدات الدراسية التي اجتازها الطالب عن **)12( وحدة معتمدة. .2 أال يكون منقطعاً أو مؤجالَ أو معتذراً عن الدراسة من الكلية التي يرغب التحويل منها. .3 أال يقل معدله التراكمي عند التحويل عن )2.00 من 5(. .4 أن ال يكون المتقدم قد اجتاز في كليته ما يزيد عن نصف متطلبات البرنامج )%50 ( من الخطة الدراسية . .5 يسمح بالتحويل بين كليات الجامعة مرة واحدة فقط طيلة مدة الدراسة الجامعية. .6 توفر مقاعد شاغرة في الكلية المراد التحويل إليها. .7 يقبل تحويل طالب كليات العلوم الى كليات الهندسة بعد اتمام متطلبات برنامج السنة التحضيرية إن وجدت بنجاح و بعد مضي فصلين دراسيين**  على الأقل بحيث لا يقل عدد الوحدات الدراسية التي اجتازها الطالب عن (٢٤) وحدة منها (١٢) وحدة من مواد التخصص . **.8 يحق لطالب كلية المجتمع التحويل إلى كلية أخرى تمنح درجة البكالوريوس يشترط حصول الطالب على معدل) 4,50( فأعلى وأال تقل مدة دراسته في كلية المجتمع عن سنة دراسية كاملة على األقل .**

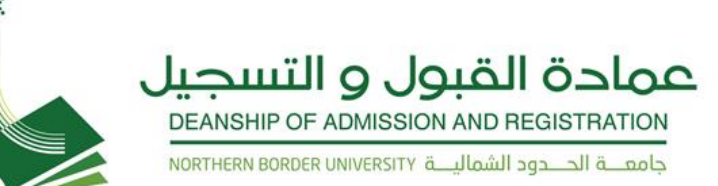

### التحويل الداخلى بين الكليات

بعد اختيار نوع الخدمة ( **التحويل الداخلي** ) <mark>طلب حويل كلية \_</mark> أتبع هذه الخطوات:

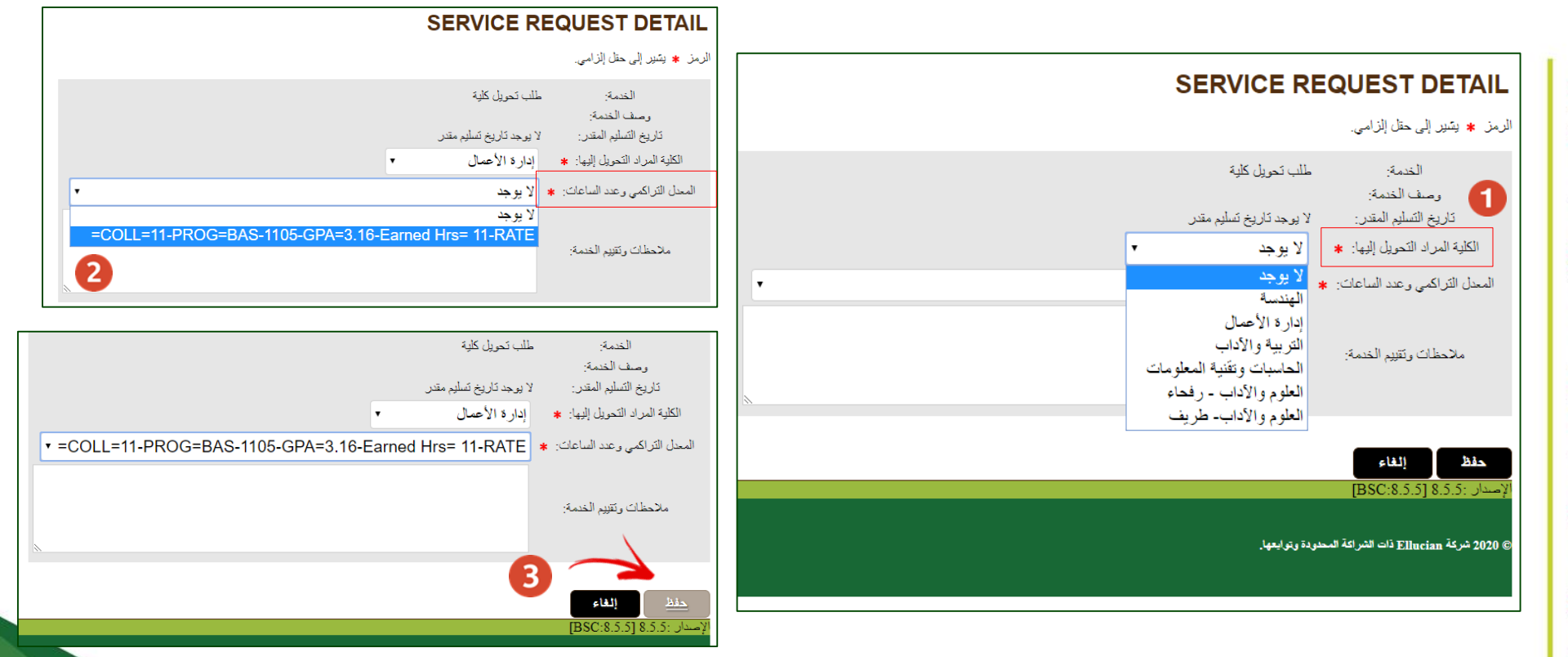

( يرجى كتابة سبب طلب الخدمة في الملاحظات )

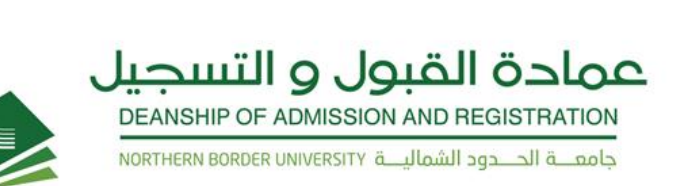

### انسحاب من مقرر

يجوز للطالب الانسحاب بعذر من مقرر، وفق الآتى :

١- ألا يزيد عدد المقررات التي ينسحب منها الطالب في الفصل الدراسي عن مقررين. ٢- أن توافق الكلية على طلب الانسحاب. ٣- ألا يتسبب الانسحاب في انخفاض العبء الدراسي للطالب عن الحد الأدنى وهو (١٢) وحدة دراسية. ٤- ألا يزيد عدد الفصول التي ينسحب فيها الطالب من مقرر أو مقررين عن أربعة فصول دراسية. ٥- لا يجوز للطالب الانسحاب من أي مقرر الا بعد اجتياز كامل مقررات المستوى الأول في كليته.

تنبيه ( على الطالب الالتزام بحضور المقرر حتى يتأكد من خلال حسابه أن حركة انسحابه قد تم اعتمادها ) \* يرصد للطالب تقدير (W) في المقرر دون أن يعدّ راسباً ۖ

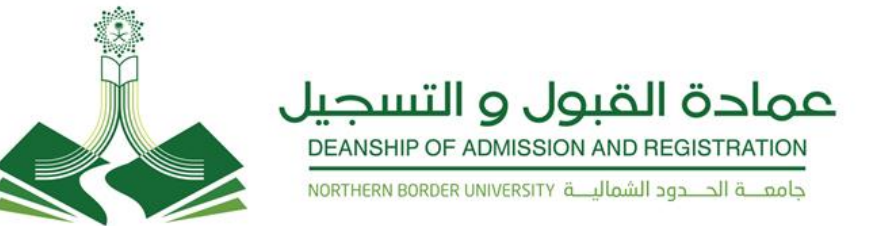

### لطلب خدمة انسحاب من مقرر

بعد اختيار نوع الخدمة (**طلب إنسحاب من مقرر** ) <sup>طب إسحاب مَر</sup> الشعبة المراد الإنسحاب منها: ☀ إلا يوجد من القائمة المنسدلة اختيار الشعبة المراد االنسحاب منها ثم الضغط على ( **حفظ**) : **ص** 

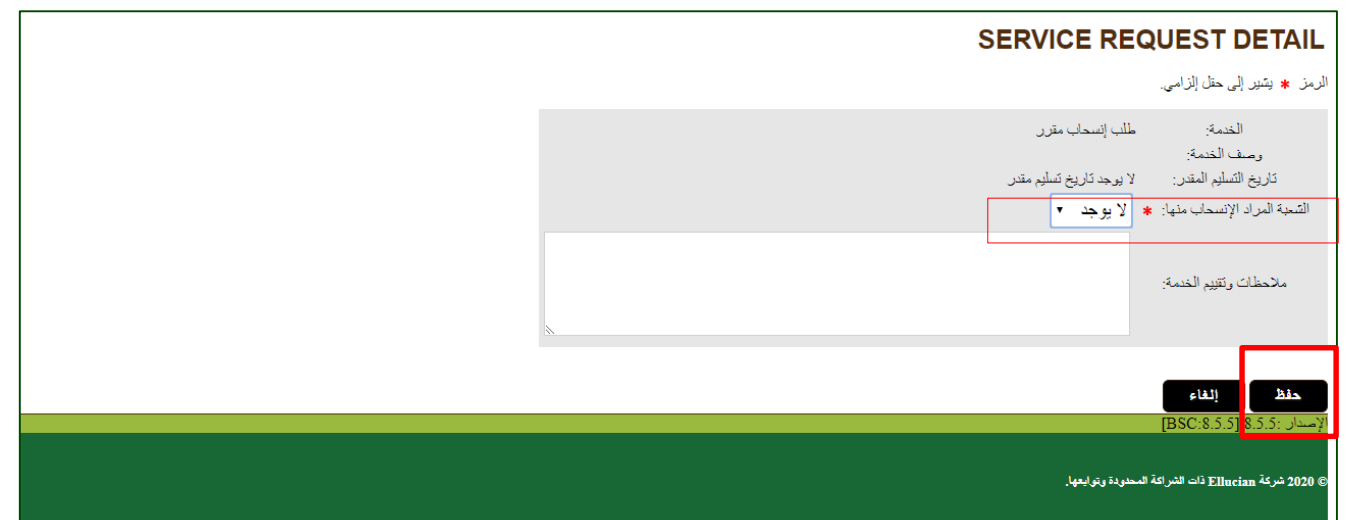

( يرجى كتابة سبب طلب الخدمة في الملاحظات )

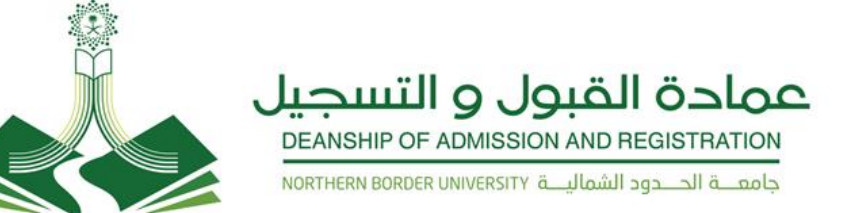

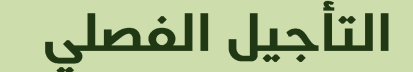

يجوز للطالب التقدم بطلب تأجيل الدراسة قبل نهاية الأسبوع الأول من بدء الدراسة عبر البوابة الإلكترونية على ألا تتجاوز مدة التأجيل فصلين دراسيين متتاليين أو ثلاثة فصول دراسية غير متتالية (أما طلاب الكليات التي تطبق نظام السنة فلا يجوز التأجيل لسنتين متتاليتين كما لا يجوز أن تتجاوز مدة التأجيل سنتين غير متتاليتين) كحد أقصى طيلة بقائه في الجامعة ثم يطوى قيده بعد ذلك، ويجوز لمجلس الجامعة في حالة الضرورة الاستثناء من ذلك ولا تحتسب مدة التأجيل ضمن المدة اللازمة لإنهاء متطلبات التخرج .

**22**

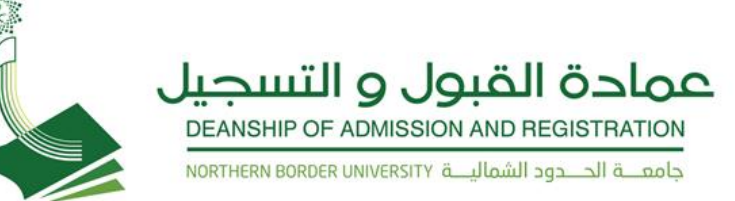

### لطلب خدمة ( التأجيل الفصلى )

دليل المستخدم الألكتروني لطلبة جامعة الحدود الشمالية

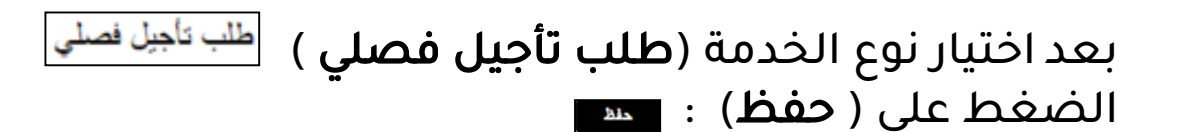

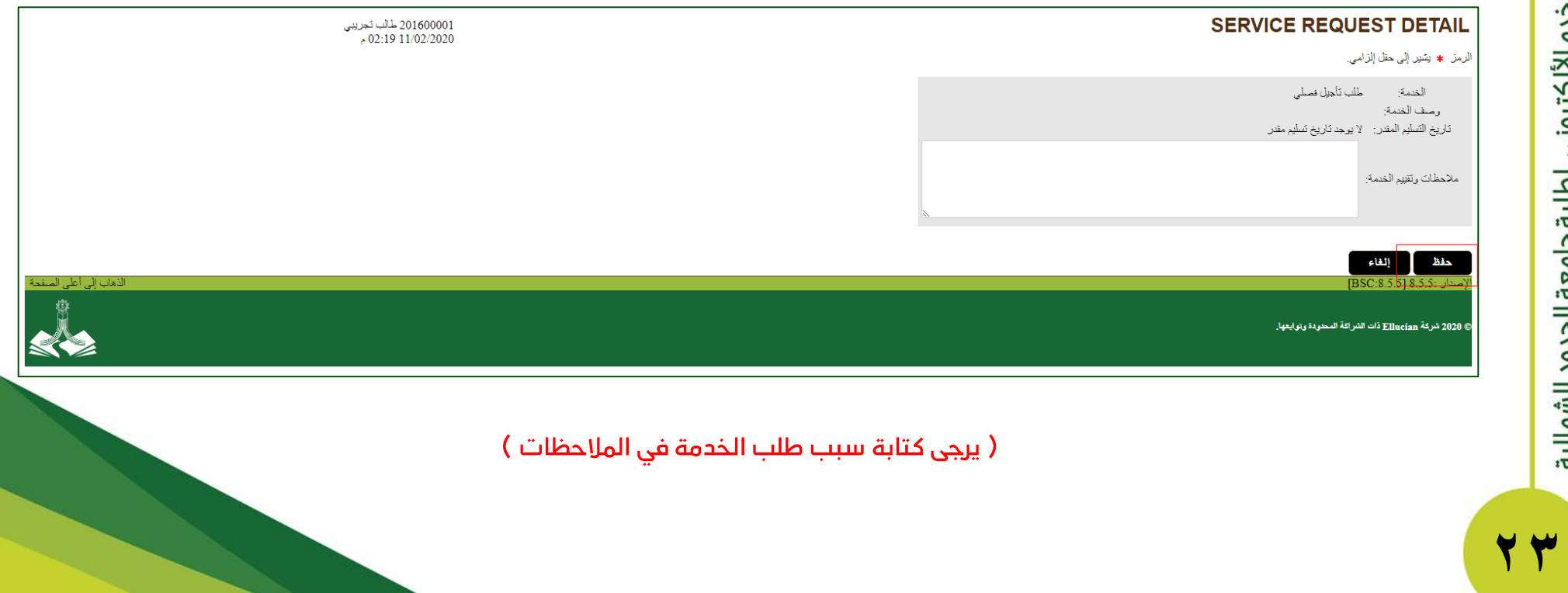

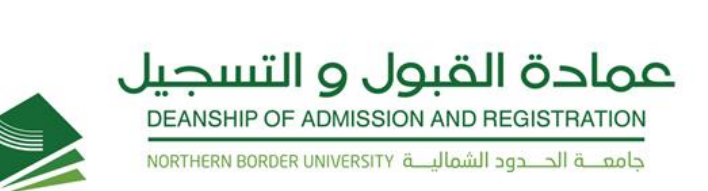

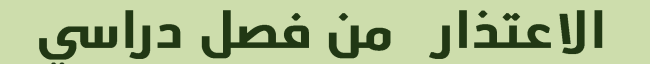

الاعتذار عن الاستمرار في دراسة فصل دراسي:

يجوز للطالب الاعتذار عن الاستمرار في دراسة فصل دراسي دون أن يعد راسباً إذا تقدم بطلب الاعتذار قبل بداية الاختبارات النهائية بأربعة أسابيع على الأقل. للفصل الدراسي واسبوعين للفصل الصيفي . أما طلاب الكليات التي تطبق نظام السنة الدراسية فيجوز لهم الاعتذار قبل بداية الاختبارات النهائية بثمانية أسابيع على الأقل.

ويرصد للطالب في السجل الأكاديمي معتذر عن فصل ويحتسب هذا الفصل من المدة اللازمة لإنهاء متطلبات التخرج . يجب أن لا تتجاوز فصول الاعتذار فصلين دراسيين متتاليين أو ثلاثة فصول غير متتالية أما طلاب الكليات التي تطبق نظام السنة الدراسية فلا يجوز الاعتذار لسنتين متتاليتين، ويجب أن لا تتجاوز سنوات الاعتذار سنتين دراسيتين غير متتاليتين طيلة بقاء الطالب في الجامعة ثم يطوى قيده بعد ذلك، ولمدير الجامعة الاستثناء من ذلك .

تنبيه ( على الطالب الالتزام بحضور المقرر حتى يتأكد من خلال حسابه أن حركة اعتذاره قد تم اعتمادها )

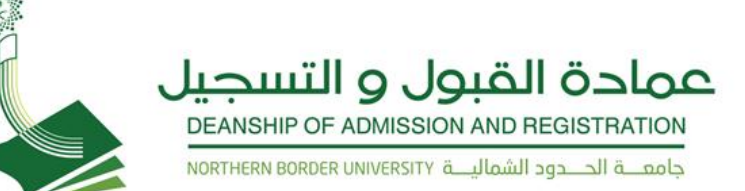

### لطلب خدمة ( الاعتذار من فصل دراسي )

بعد اختيار نوع الخدمة (**طلب اعتذار فصلي** ) طلب إعتذار فصلي الضغط على ( **حفظ**) : <u>للمع</u>

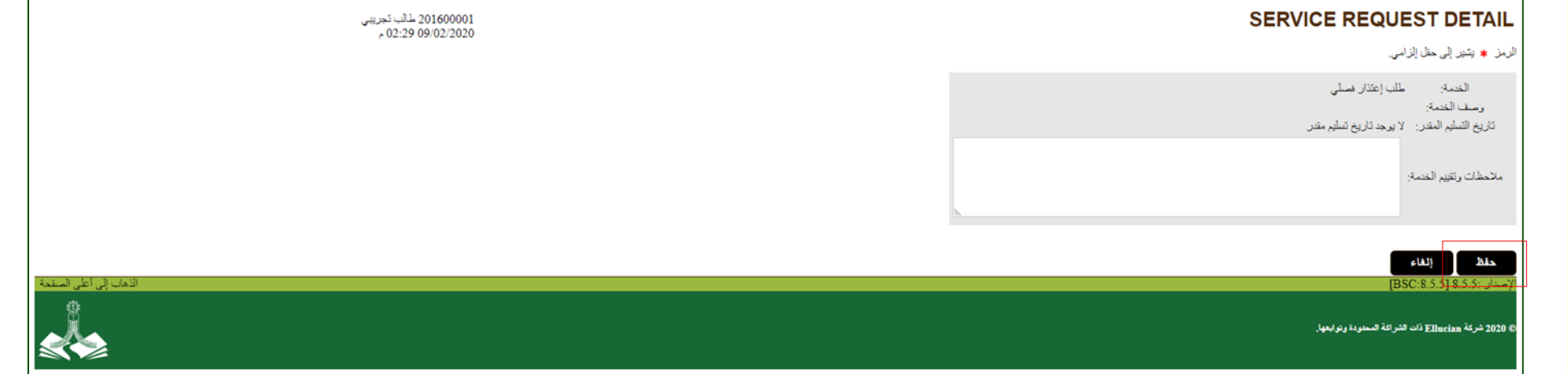

( يرجى كتابة سبب طلب الخدمة في الملاحظات )

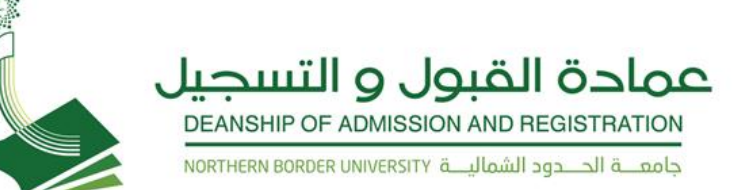

### الفرق بين التأجيل والاعتذار من فصل دراسي

تأجيل الدراسة : عدم تسجيل الطالب أي مقررات دراسية في الفصل الدراسي/السنة الدراسية المراد تأجيل الدراسة فيه بطلب من الطالب ولا تحسب فترة التأجيل ضمن المدة النظامية للتخرج. الاعتنار عن الدراسة : عدم مواصلة الطالب الدراسة للفصل الدراسي أوالسنة الدراسية التي سجل فيها مقرارات مع احتساب فترة الاعتذار ضمن المدة النظامية للتخرج.

### لطلب خدمة متوقع تخرجه

### الرمز \* يقير إلى حقل إلزامي.

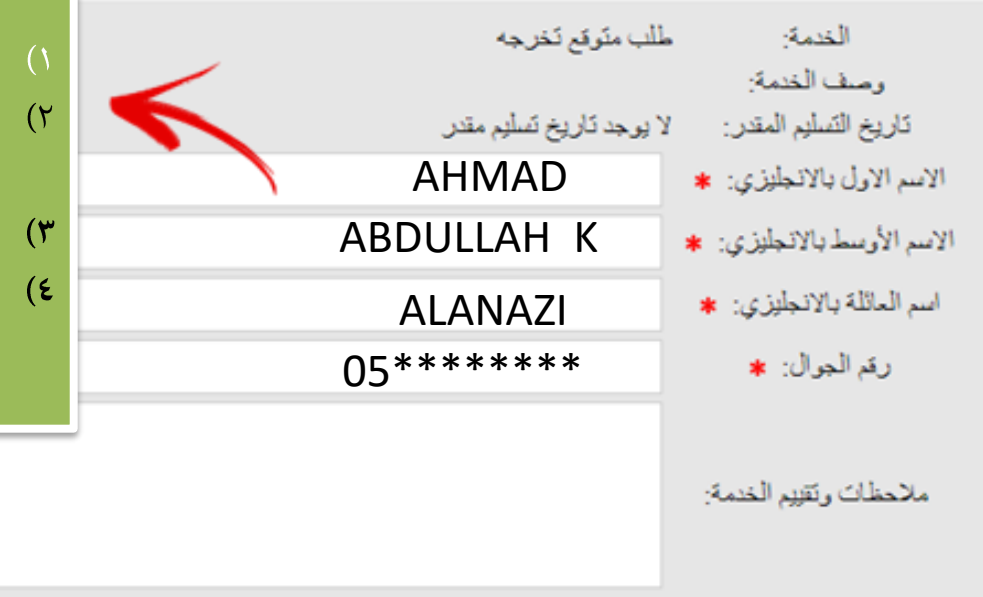

### الرجاء مراعاة هذه الشروط قبل تعبئة البيانات:

عمادة القبول و التسجيل DEANSHIP OF ADMISSION AND REGISTRATION حامعـــــة الحــــدود الشماليــــة NORTHERN BORDER UNIVERSITY

- كتابة الا*س*ماء كما هي موجودة في **جواز السفر أو بطاقة الهوية** 
	- كتابة ا**لاحرف الانجليزية** بالأحرف **الكبيرة** (CAPITAL LETTERS)
	- وضع ( واحد ) مسافة (SPACE) بعد الكلمة .
- **الاسم الأوسط** هو اسم الاب ثم (**مسافة واحدة** ) ثم الحرف الأول ً من اسم الجد ( **غالبا**ً )

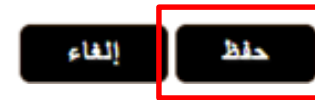

دليل المستخدم الألكتروني لطلبة جامعة الحدود الشمالية

Y V

( يرجى تعبئة البيانات صحيحة كما هي موجودة في الوثائق الرسمية)

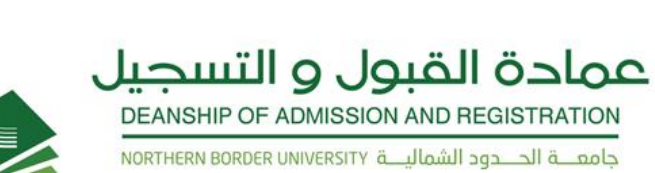

 $\overline{2}$ 

تاريخ الدفع

3

### لعرض حالات الطلب

الضغط على ( **خريطة الموقع** ) ثم الضغط على ( **عرض حالات الطلب** ) :

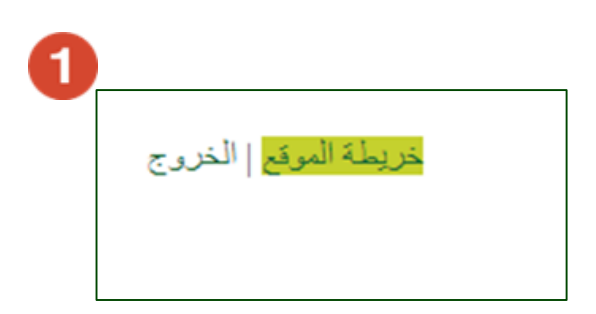

لا يوجد تاريخ تسليم مقدر

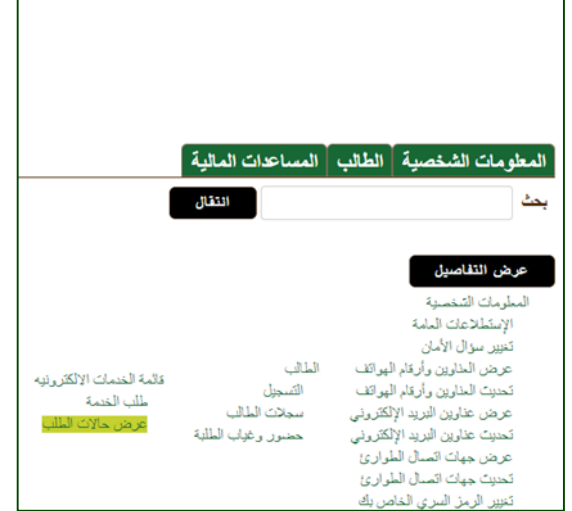

لا يوجد تاريخ تسليم

الحالة إلغاء الطلب موافقة تهاثية للطلب

موافقة نهالية للطلب

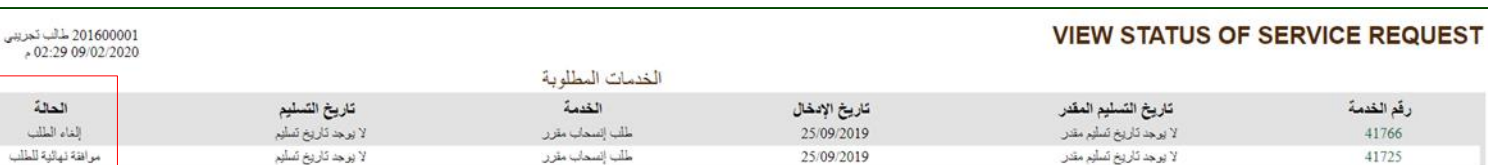

18/09/2019

طلب إعتذار فصلى

41622

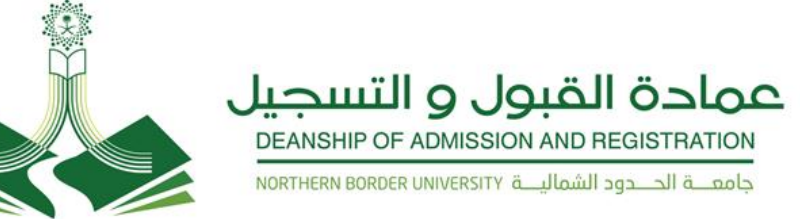

### الخروج من النظام

الضغط على ) الخروج ( للعودة الى تسجيل الدخول مجدداً ( **الرجوع إلى صفحة تسجيل الدخول**) :

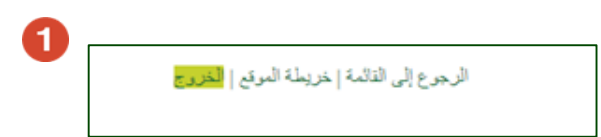

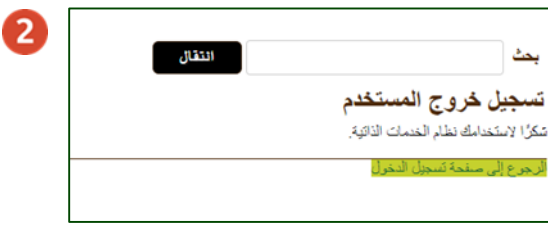

# للاستفسارات

### **يرجى التواصل مع عمادة القبول والتسجيل**

**على الوسائل التالية** 

**Email :** ard@nbu.edu.sa

**Phone:** 

**للطالب :** ) 0146614111) **الطالبات :** )0146614222(

**Twitter :** @DAR\_NBU